## EHS Transition Plan – CP Instructions

### General Information

When child is 30 months old, create the EHS Transition Plan event when you have the initial conversation about transition to preschool.

Schedule actions for specific required steps in the EHS transition process and procedures. Edit the scheduled actions when follow up is completed. Document all other follow up as Add Actions.

Set up To-Do List for the scheduled actions. See specific instructions below.

Note: **Never create more than one event.** If the child transfers to you, continue to use the event created by the previous home visitor or EHS teacher. For returning (rollover) children, continue to use the event you created last year.

#### Data Entry Instructions

- Event Date: date of initial conversation about transition to preschool.
- Status: always select In Process.
- Agency Worker: select your name if does not auto-fill.
- Document summary of initial conversation in the 30 Month section.
- Schedule the following Actions based on EHS Transition Plan timelines:
	- 1. Notify ERSEA
	- 2. Check on application and eligibility
	- 3. Classroom Visit
	- 4. Joint Staffing
	- 5. Joint Home Visit
- Closed Date: enter a closed date when the transition plan is completed during EHS enrollment. If the transition plan needs to be re-opened, delete the closed date. For example, at initial conversation parent is not interested in preschool. The event is closed. If parent decides later to apply for preschool, delete the closed date and continue the transition process.

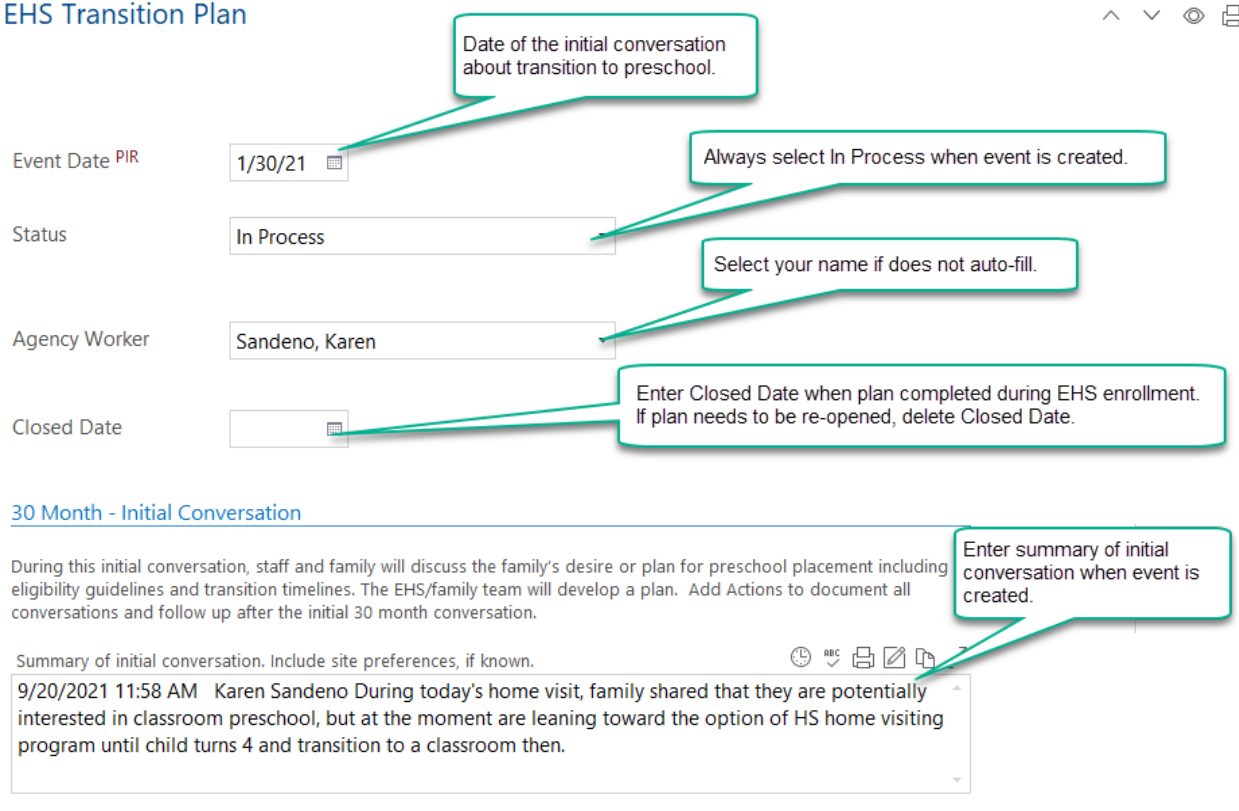

#### 33 Months - What To Do

·Email ERSEA Team to inform them what the family needs and desires are regarding preschool and request eligiblity determination.

. Continue discussions with the family around the transition plan.

.Discuss and review preschool options with the family based on individual child needs and family location. . Contact potential site(s) or Head Start Home Visitor to schedule a visit.

#### 35 Months - What To Do

.Check on status of eligibility determination and waitlist site assignment(s). Follow up with ERSEA Coordinator Assistant with any questions or concerns.

#### 2 Weeks Prior - What To Do

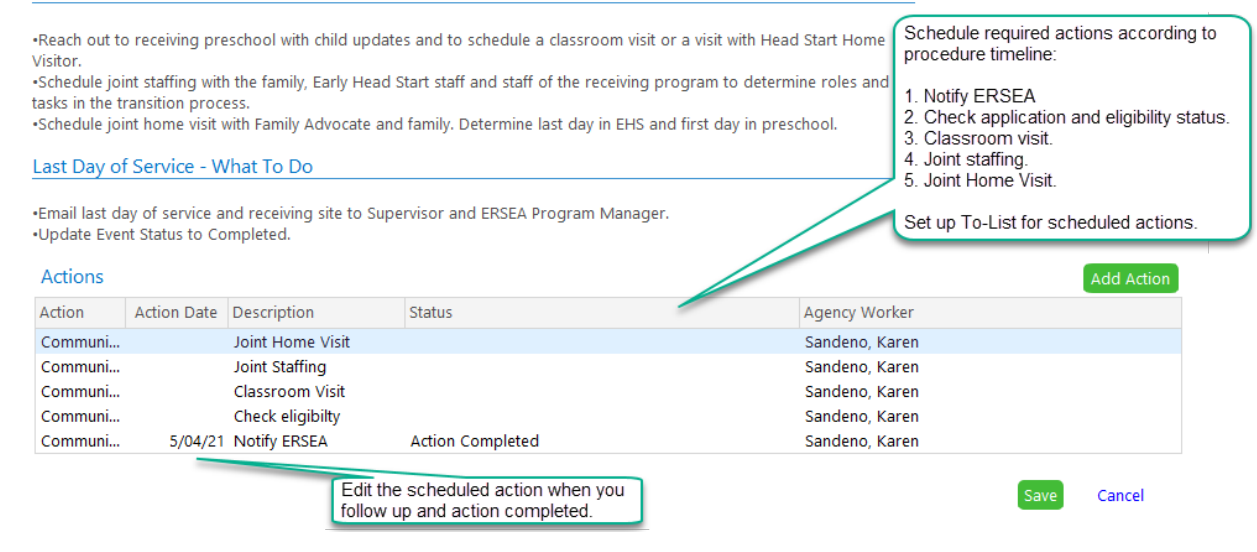

#### Samples of the Scheduled Actions

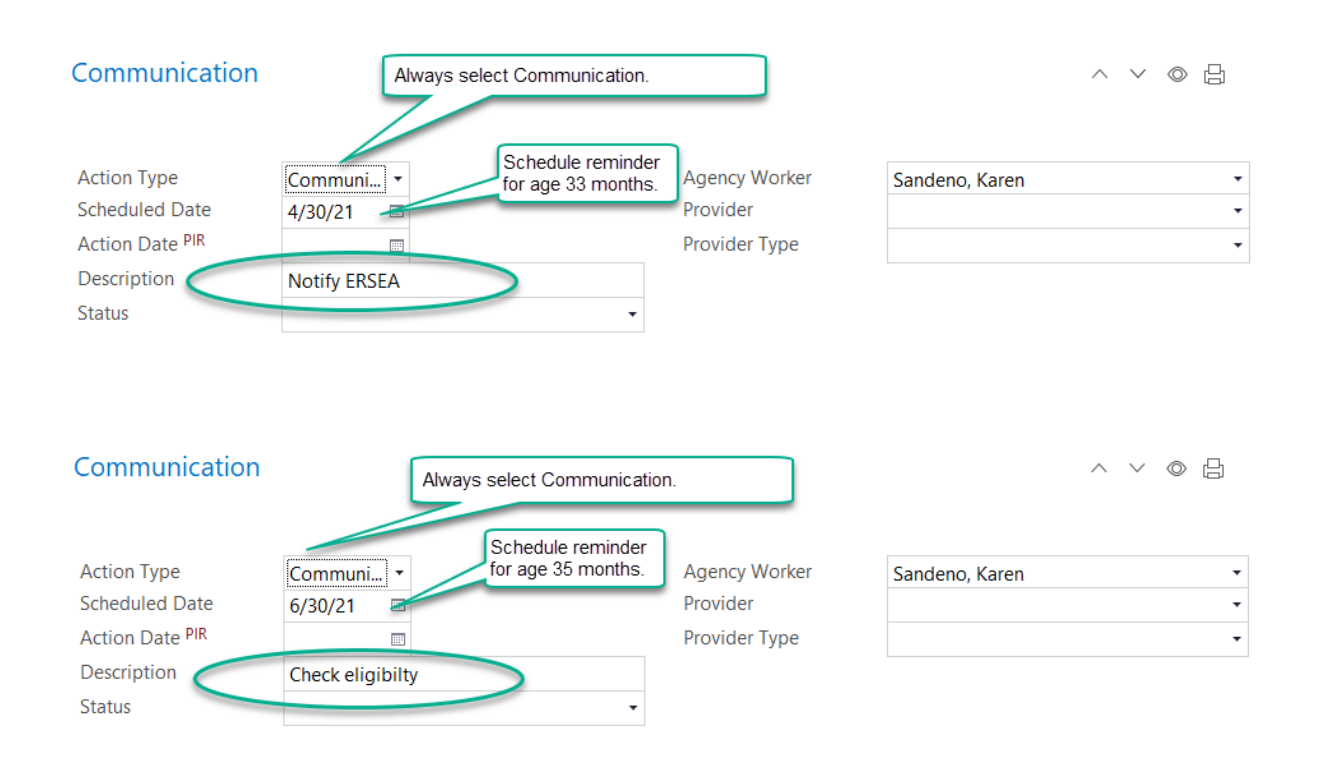

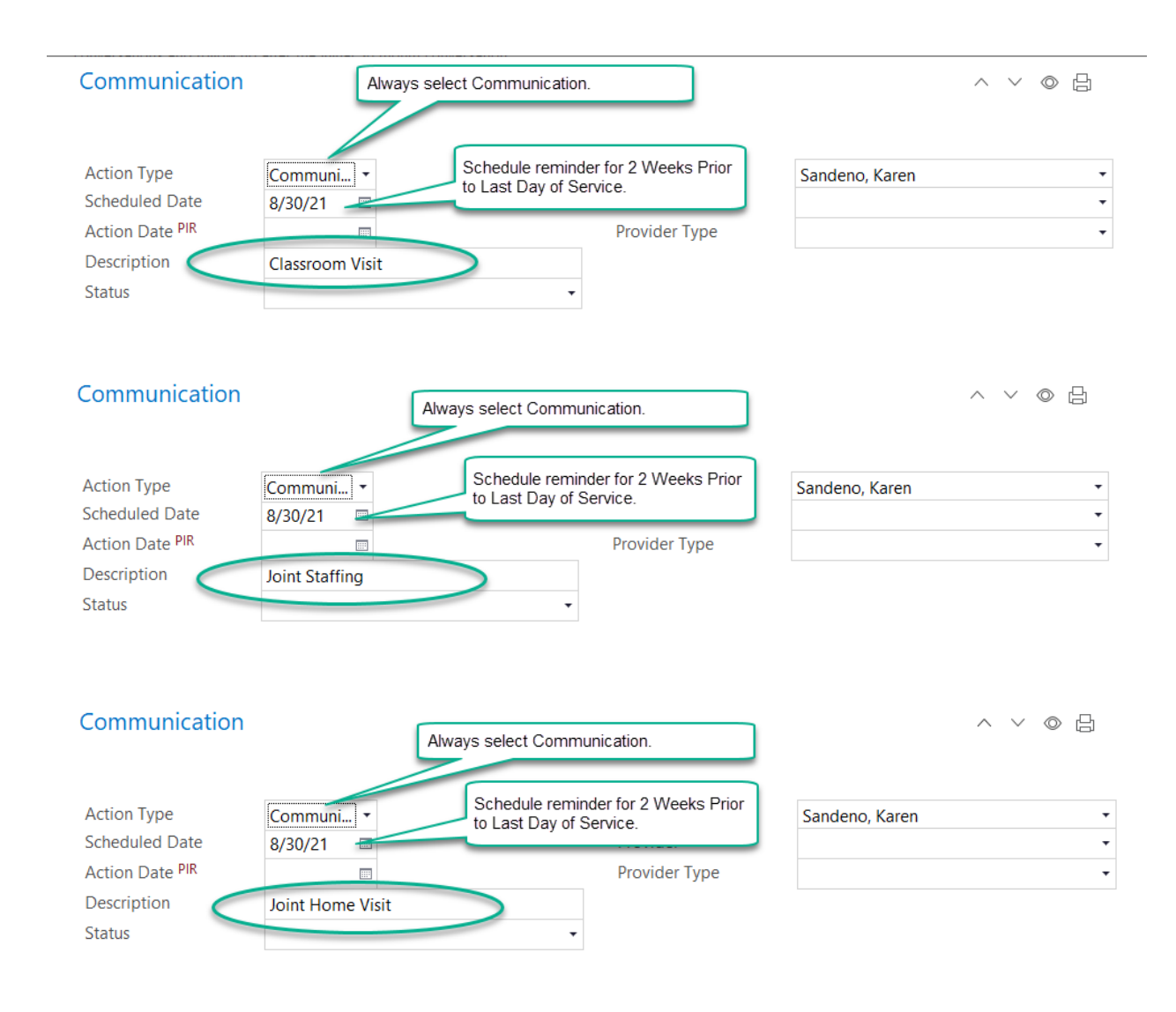

### Sample of Updating Scheduled Action

In this sample, when you notify ERSEA, open the scheduled event and add Action Date, Status and Action Notes.

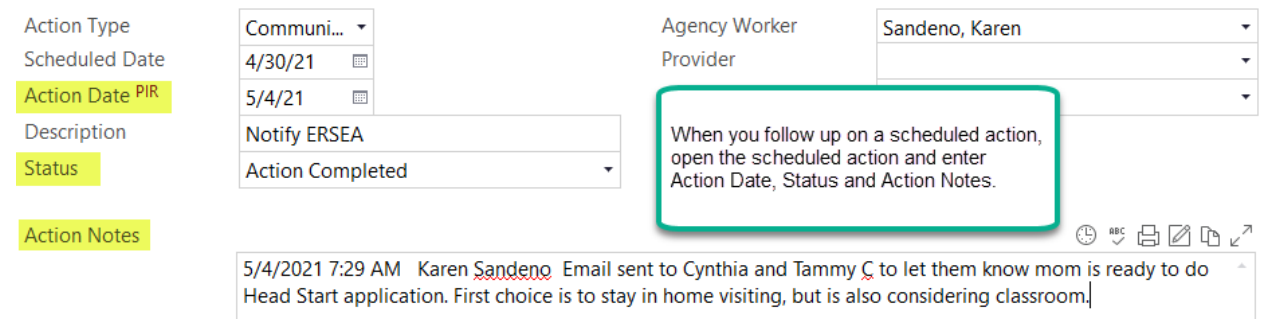

## Set Up To-Do List

To-Do List tab. Click Add To-Do List.

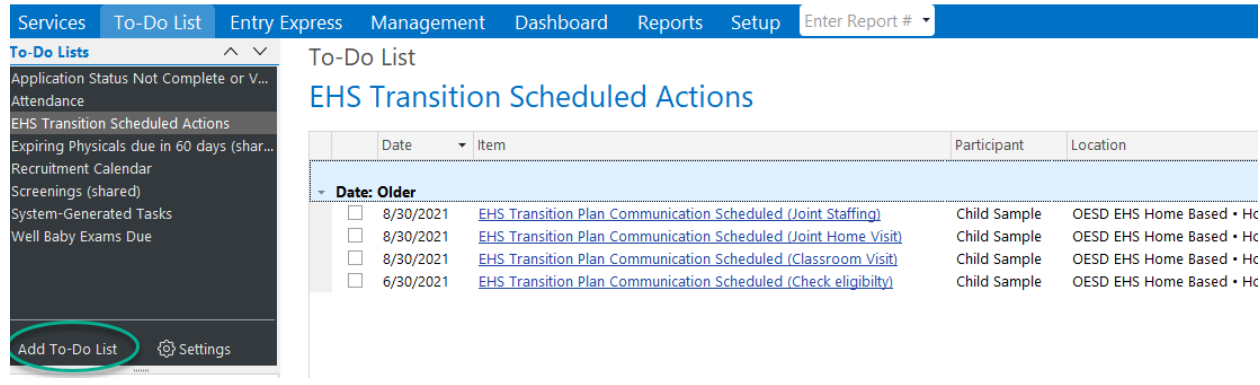

# General Tab Set Up

Set up General tab as highlighted.

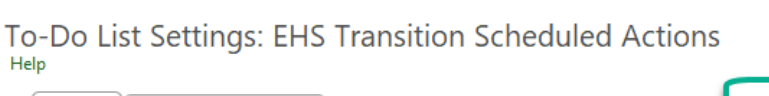

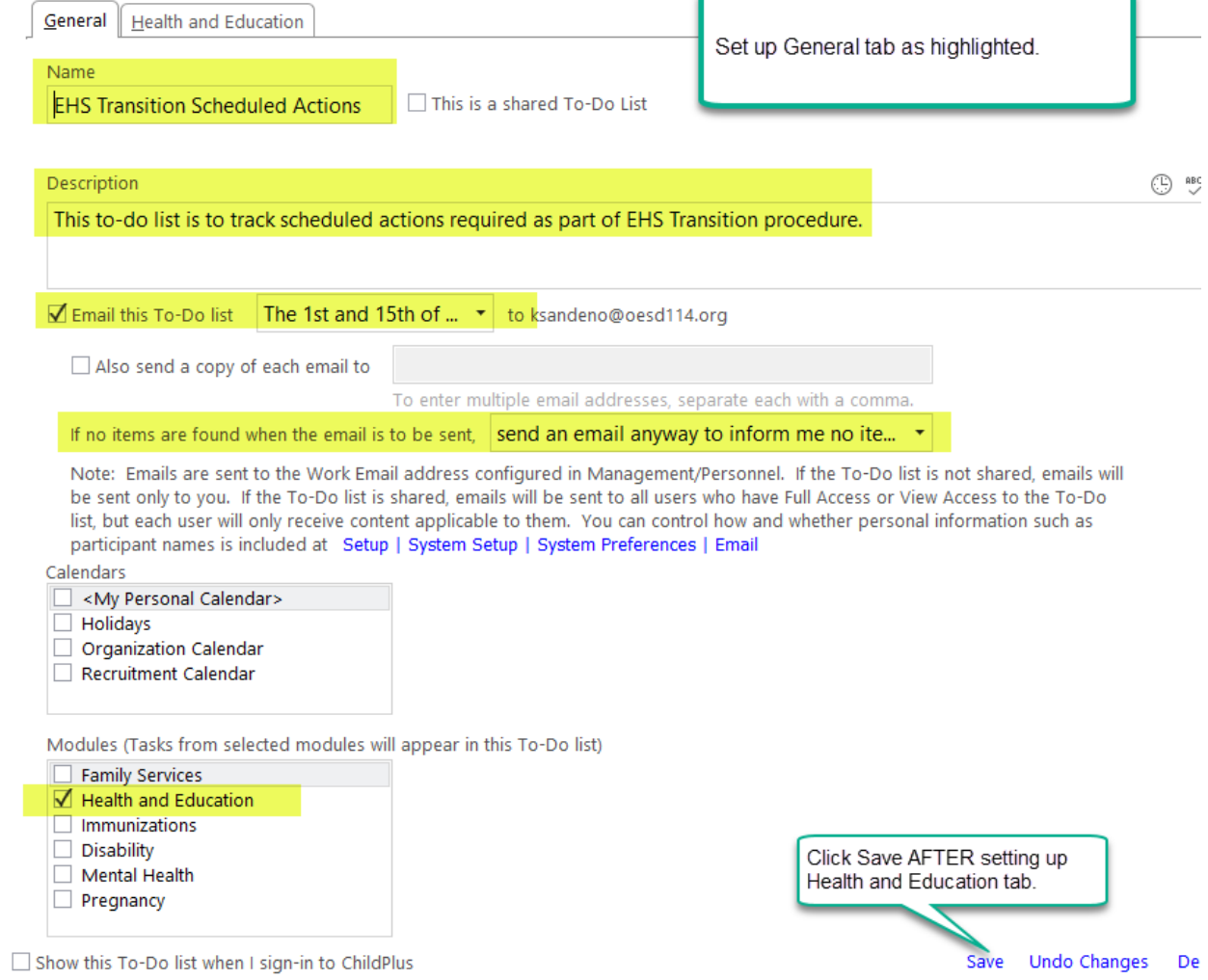

### Health and Education Tab Set Up

- Section 1: Check the box that will show scheduled actions. You can edit the number of days to more than 15 if preferred.
- Section 2: In addition to your name, select the blank record in case the agency worker field is blank.
- Section 3: Check only EHS Transition Plan from the drop down list of events.
- Program Terms: Check current program term.
- Sites: Check your site, if box is not already checked.
- Classrooms: Check your caseload, if box is not already checked.
- Status: Check Enrolled, which is the default setting.
- Do not show before date: Set date to 8/1 of previous program term. This will capture pending scheduled actions for returning (rollover) families.
- Click Save.

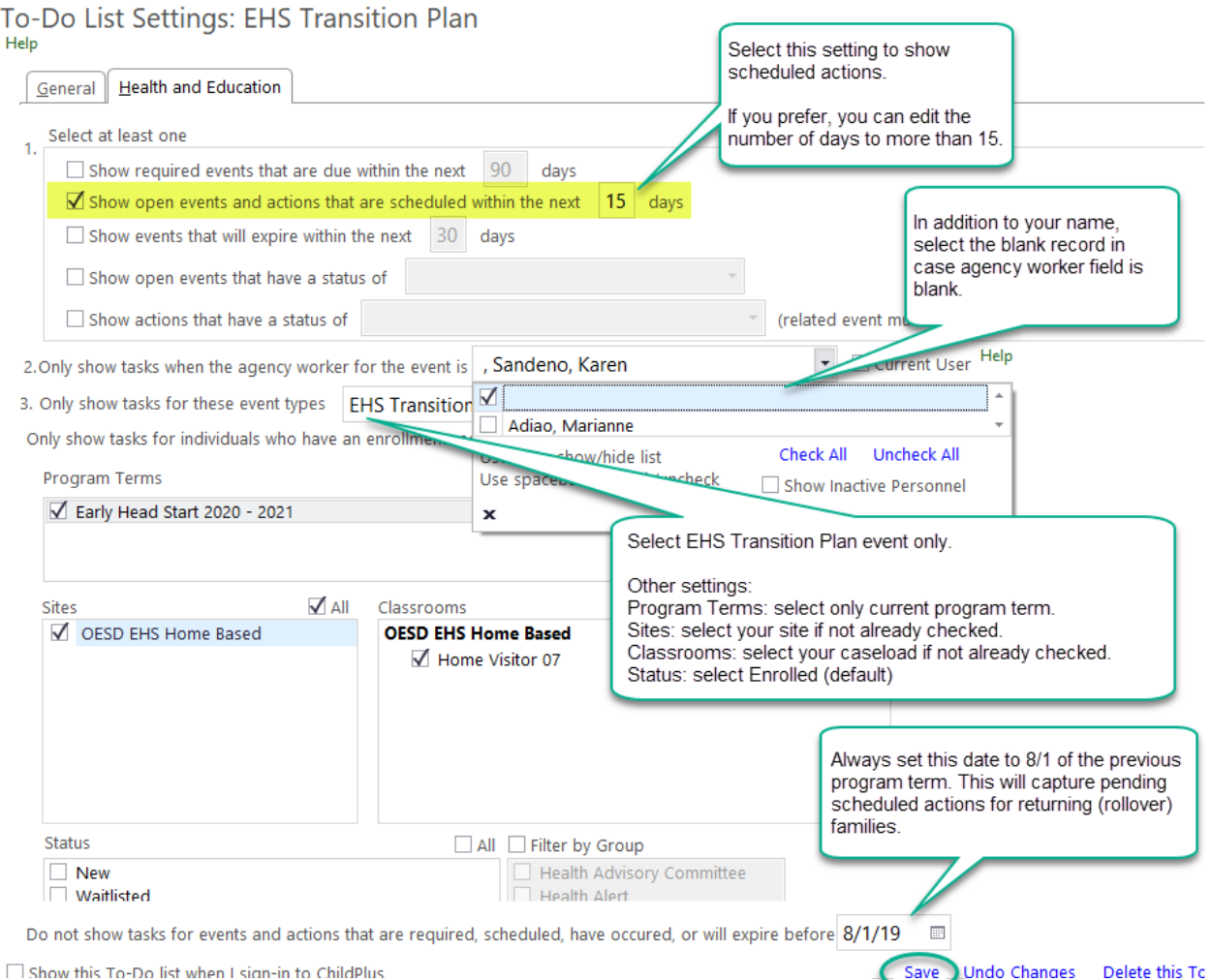